## **Internet Browser Cache & History**

Whenever you visit a website on the internet, your internet browser will take some of that site and store it on your device in the form of cookies and other site data. This allows you to quickly open websites that you have visited previously as your internet browser won't need to redownload these parts each time.

If you find that some websites are slow to load, or if you are experiencing issues viewing internet content, **clearing your internet browser's history and cache** may alleviate your problems. Doing so will delete the website parts currently stored on your computer, allowing your internet browser to acquire fresh cookies and data the next time you visit a website.

Please see the relevant guide for your internet browser below to delete its history and cache.

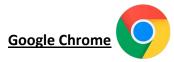

- 1. Open Google Chrome and click the three vertical dots in the top right (below the X to exit)
- 2. In the Chrome menu, select **History**, **History** again, and then **Delete browsing data** in the top left
- 3. Select the Advanced tab, open the Time range drop-down menu and select All time
- 4. Tick each box **EXCEPT** for **Passwords** and **Autofill form data** (optional)
  - a. Please be careful, as selecting the Passwords check box will result in the deletion of all your stored passwords
  - b. Selecting **Autofill form data** will result in the deletion of previously entered form data such as searches, payment info and personal details
- 5. You should have six boxes ticked and two boxes unticked
- 6. When you are ready, click **Delete data**, wait for it to finish, then close and re-open Google Chrome

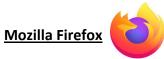

- 1. Open Mozilla Firefox and click the three horizontal lines in the top right (below the X to exit)
- 2. In the Firefox menu, select **History** and then **Clear recent history**
- 3. Open the Time range drop-down menu and select Everything
- 4. Tick each box **EXCEPT** for **Form & Search History** (optional)
  - a. Selecting **Autofill form data** will result in the deletion of previously entered form data such as searches, payment info and personal details
  - b. If you need to delete your saved passwords, click the **three horizontal lines** again and select **Passwords** in the Firefox menu
- 5. You should have six boxes ticked and one box unticked
- 6. When you are ready, click **OK**, wait for it to finish, then close and re-open Mozilla Firefox

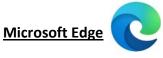

- 1. Open Microsoft Edge and click the three horizontal dots in the top right (below the X to exit)
- 2. In the Edge menu, select History and click the trash bin near the top to open the Clear browsing data menu
- 3. Open the Time range drop-down menu and select All time
- 4. Tick each box **EXCEPT** for **Passwords** and **Autofill form data** (optional)
  - a. Please be careful, as selecting the Passwords check box will result in the deletion of all your stored passwords
  - b. Selecting **Autofill form data** will result in the deletion of previously entered form data such as searches, payment info and personal details
- 5. You should have seven boxes ticked and two boxes unticked
- 6. When you are ready, click Clear now, wait for it to finish, then close and re-open Microsoft Edge

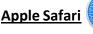

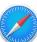

& Internet Explorer

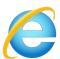

- 1. Open Apple Safari or Internet Explorer and go to Google.com
- 2. Search for and download Google Chrome or Mozilla Firefox
- 3. Close Apple Safari or Internet Explorer and open Google Chrome or Mozilla Firefox instead